## **Orders How to send an order.**

An order will be registered in planmanager and in most cases emailed to the supplier. To realize this? click on the "Communication" button in the order screen.

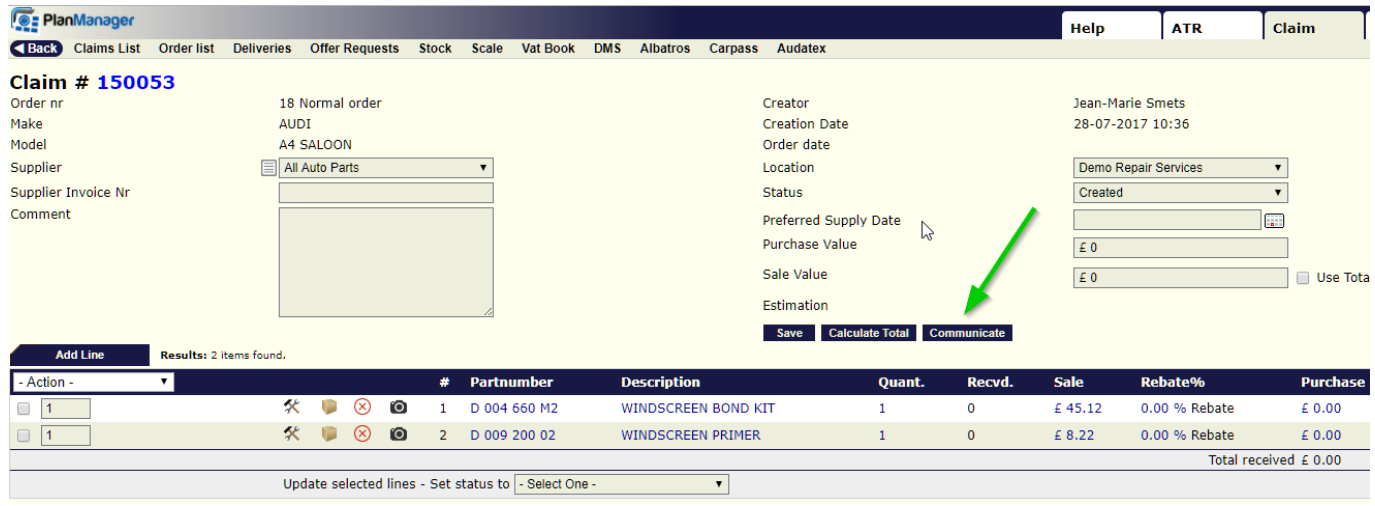

This will open the communication window with a template, already adressed to the supplier. Here you can eventually select photos or documents to attach to the mail.

## **Orders**

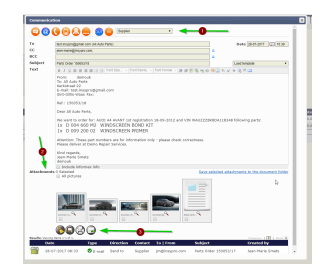

You can then send the mail by clicking on the send button

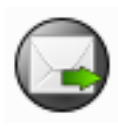

It is possible to add photos to each line in an order. This can be done manually by clicking on the tab "Job" - "Order List" and opening an order line.

You will see that on each line, there is a small icon of a camera on which you can click to add photos.

When you send an order to the supplier, you can add these pictures.

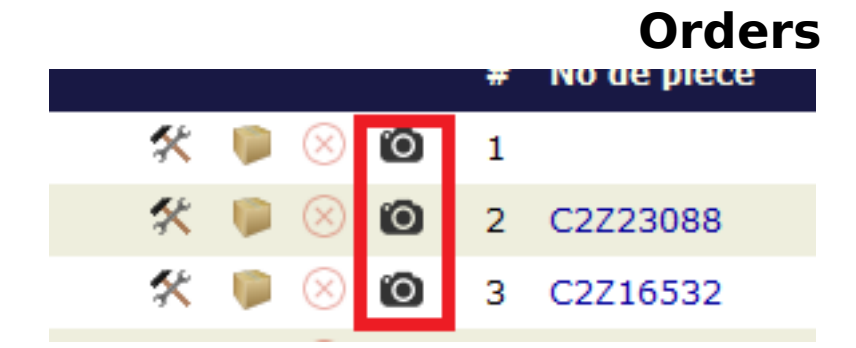

Unique solution ID: #1517 Author: Jean-Marie Last update: 2021-11-10 15:51

> Page 3 / 3 **(c) 2024 InSyPro <christof@insypro.com> | 2024-05-21 00:09** [URL: http://faq.insypro.com/index.php?action=artikel&cat=25&id=494&artlang=en](http://faq.insypro.com/index.php?action=artikel&cat=25&id=494&artlang=en)